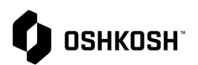

### **Migración de Jaggaer a MFA y IDM**

En este archivo se muestra cómo configurar la herramienta de gestión de identidad (IDM) con su dirección de correo electrónico y autenticación multifactor (MFA) para propiciar un entorno de trabajo seguro en Jaggaer.

### **Migración de Jaggaer a MFA y IDM**

Los proveedores deben hacer lo siguiente para configurar su IDM y MFA

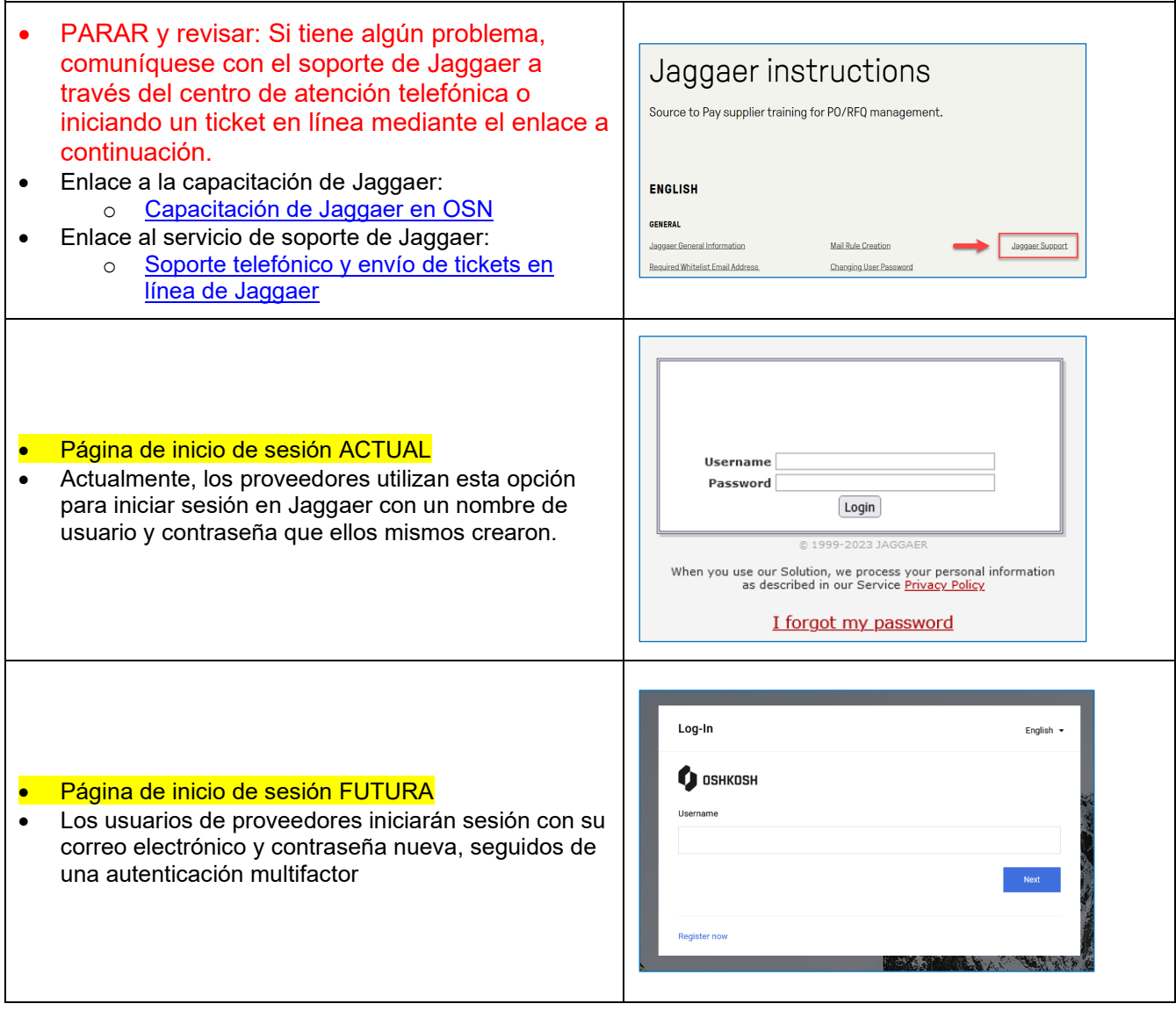

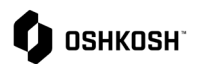

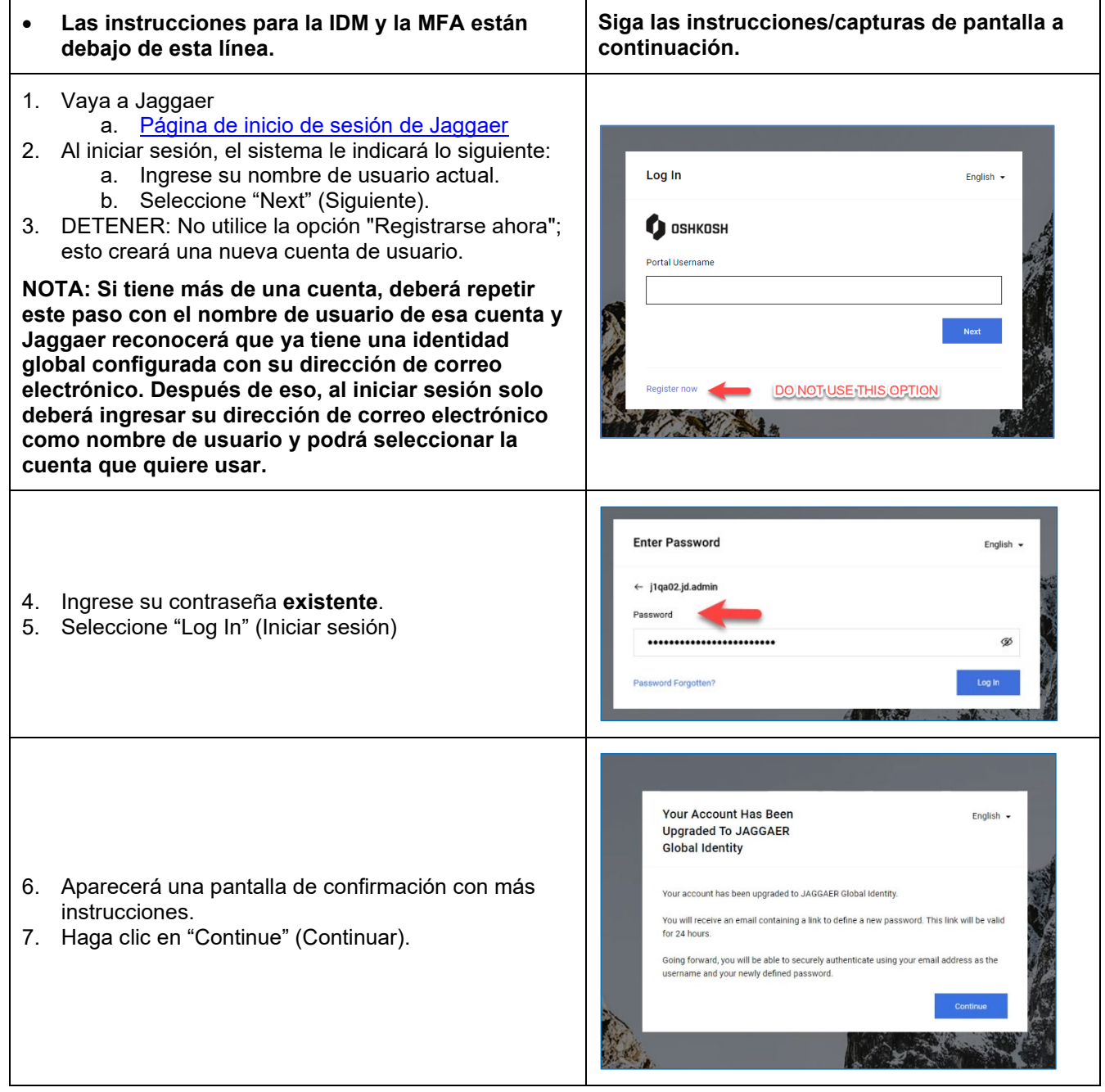

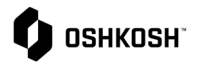

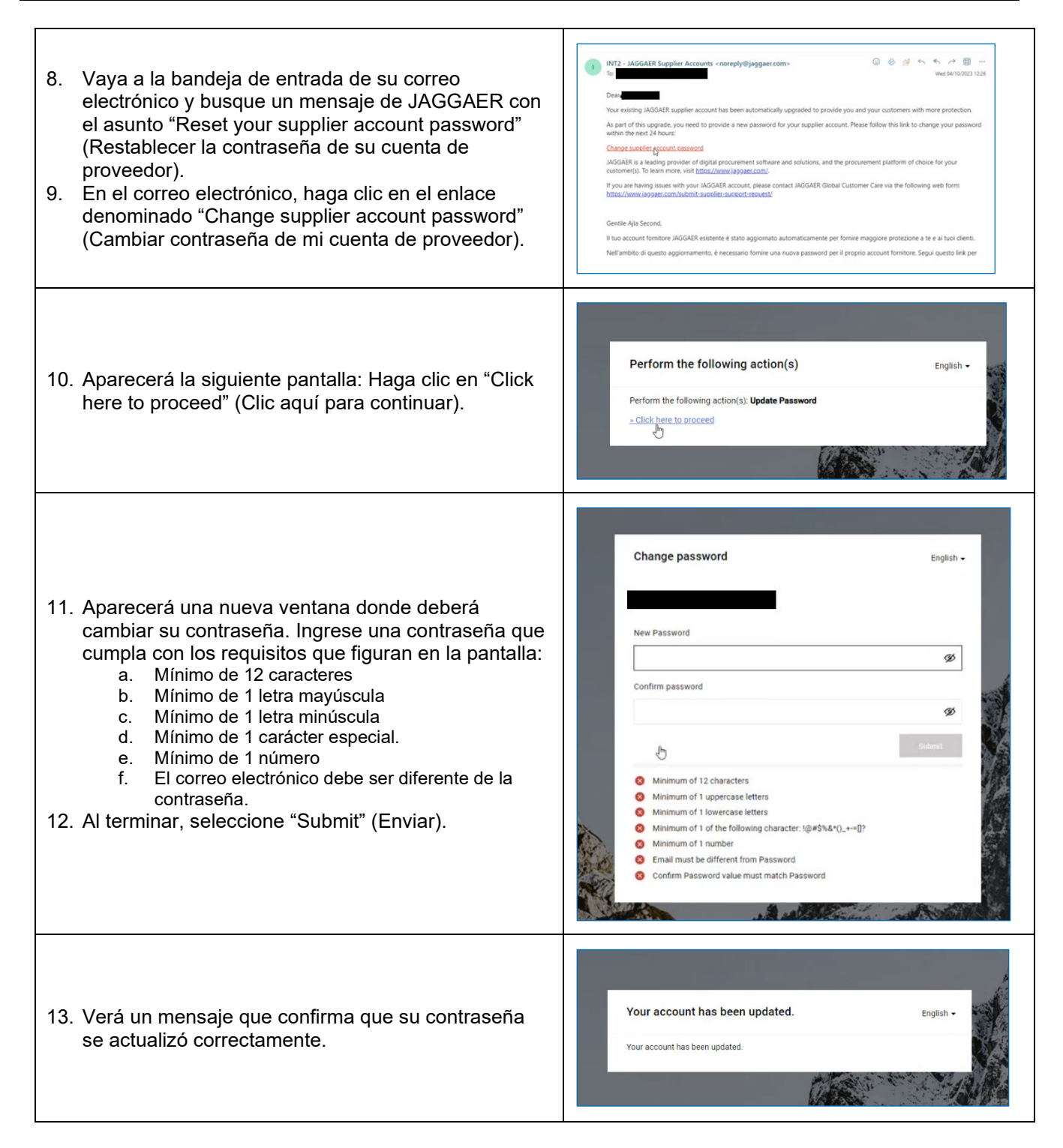

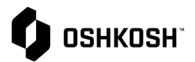

#### Log-In English -**JAGGAER** 14. Vuelva a la pantalla de inicio de sesión e ingrese su Username dirección de correo electrónico (¡no su anterior nombre de usuario!). 15. Haga clic en "Next" (Siguiente). Register no Anmelden Deutsch -Passwort 16. Ingrese su contraseña **nueva** y haga clic en "Next" (Siguiente). D ort vergessen **Speite** Ihr Konto wird durch die Zwei-Faktor-Authentis erung noch siche cht. Warum:  $\bullet$ Lesen Sie mehr... 17. La nueva autenticación tiene un proceso de **OTP Provider** verificación de 2 pasos. El sistema le pedirá que elija su método de preferencia. Puede utilizar el  $\begin{tabular}{ll} \bf{Provider} & \begin{tabular}{|c|c|c|} \hline \multicolumn{3}{|c|}{Email} & $\mbox{\boldsymbol{\sim}}$ \\\hline \end{tabular} \end{tabular}$ correo electrónico o una aplicación móvil de Back to Login autenticación. Dear John Doe Your verific mKwyt7Z 18. Si seleccionó "Email" (correo electrónico) en el paso and is valid for 10 anterior, Jaggaer le enviará una "contraseña de un Please not<br>JAGGAER solo uso" a su dirección de correo electrónico para JAGGAER is a leading provider of digital pr la MFA. If you are having issues with your JAGGAER acco aunt nl  $\leftarrow$  Reply  $\left(\rightarrow$  Forward

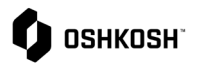

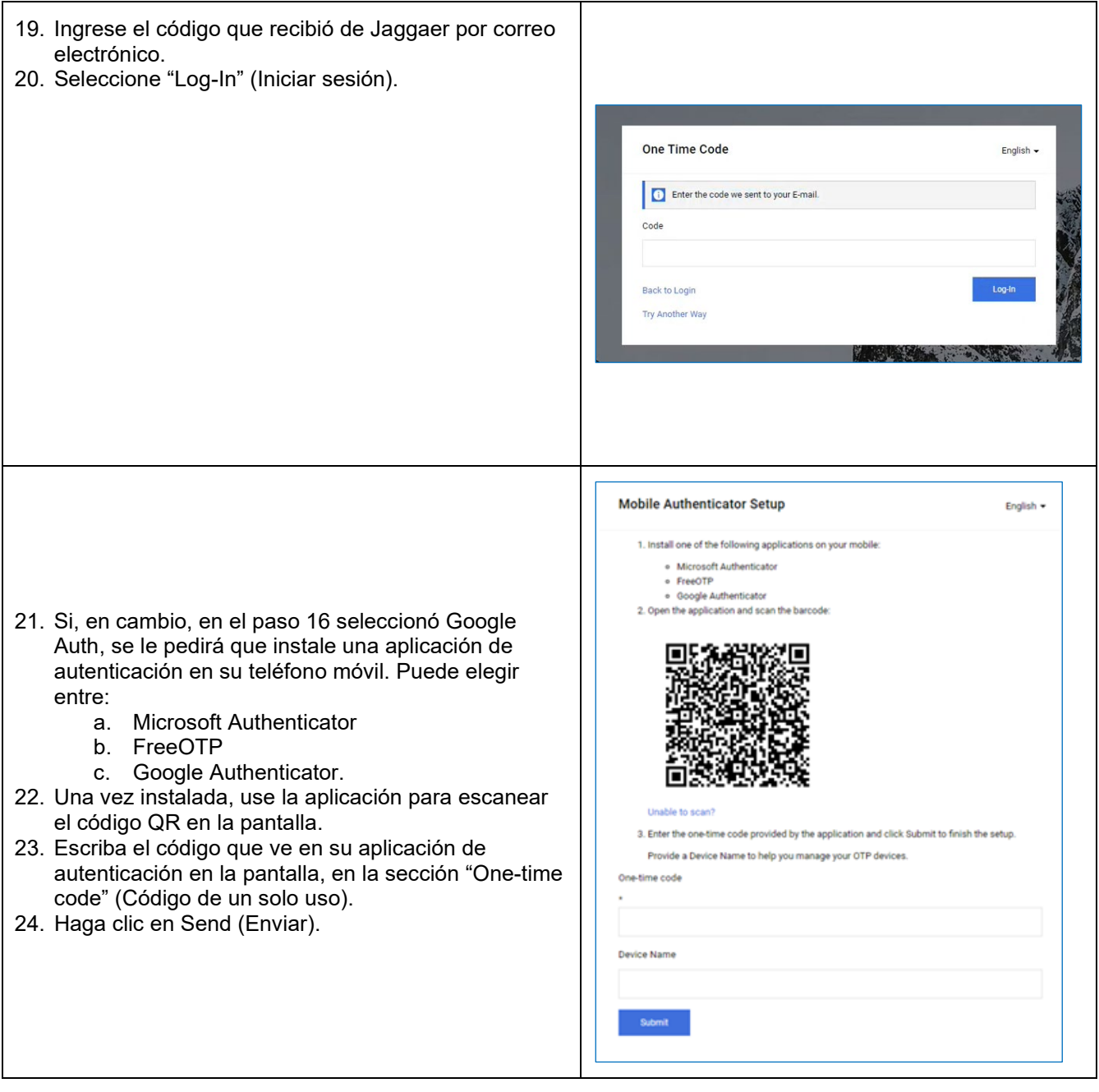

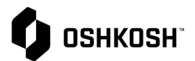

#### Select User English  $\sim$ Multiple JAGGAER Direct users were found to be associated with your Jaggaer Supplier Account. Please choose the user you would like to proceed with. · Emir Ombasic (Belissima Graz, Austria) · Emir Ombasic (Belissima Vienna, Austria) 25. NOTA: Si administra varias cuentas, solo deberá iniciar sesión una vez y tendrá la opción de elegir a qué cuenta quiere acceder. También puede cambiar entre cuentas después de iniciar sesión desde el ícono de perfil en la esquina superior derecha, Transportation No opción "Switch user" (Cambiar de usuario). Account Setting Change Pass ord Switch User Privacy Policy Contact Support Help Logout 26. Final del documento de ayuda